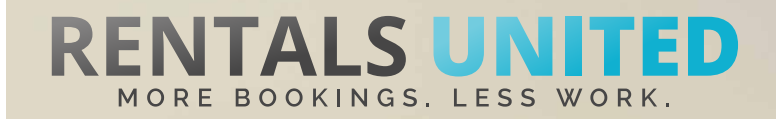

# **MASTERS OF DISTRIBUTION HOW TO ADVERTISE ON**

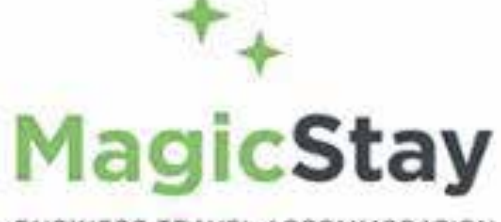

BUSINESS TRAVEL ACCOMMODATION

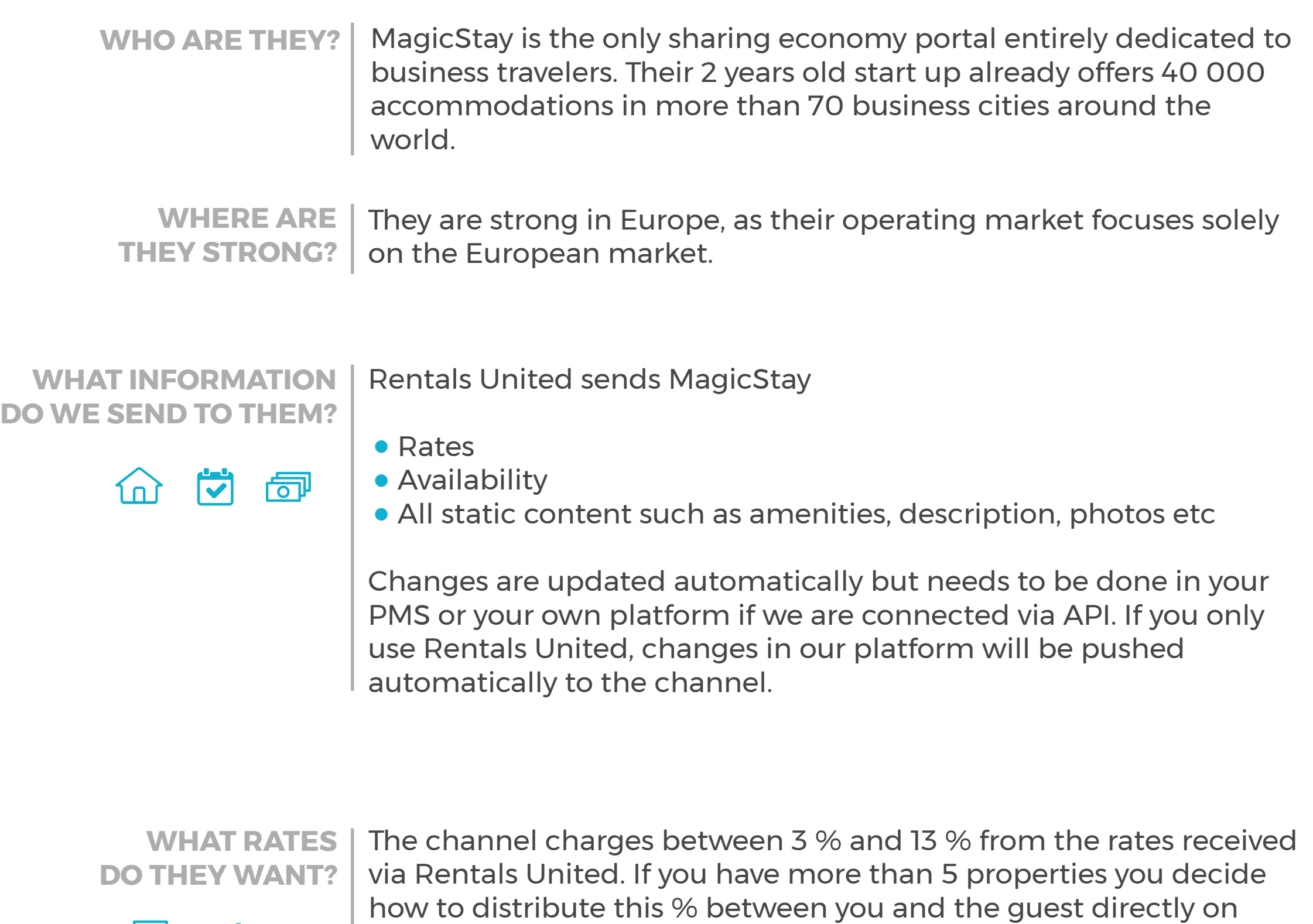

MagicStay website.

**Rack rates** 

If you have under 5 properties then the charge for you is always 3%.

**HOW IS THE CONNECTION PROCESS? Connection**

You will have to sign an agreement with some channels and/or answer additional questions. Note, that even if you have connected your properties from Rentals United, you will not be live until an agreement has been signed.

Check your spam box for emails from the channel. Also, make sure you have the correct email for notifications set up in Rentals United, so they can reach you.

Average onboarding time is 1 week. If you haven't heard back from the channel after this week please email them directly at: connectivity@magicstay.com

Some channels don't accept all locations or type of property. **Rentals United can not influence this or the time it takes for the channel to put you live.** 

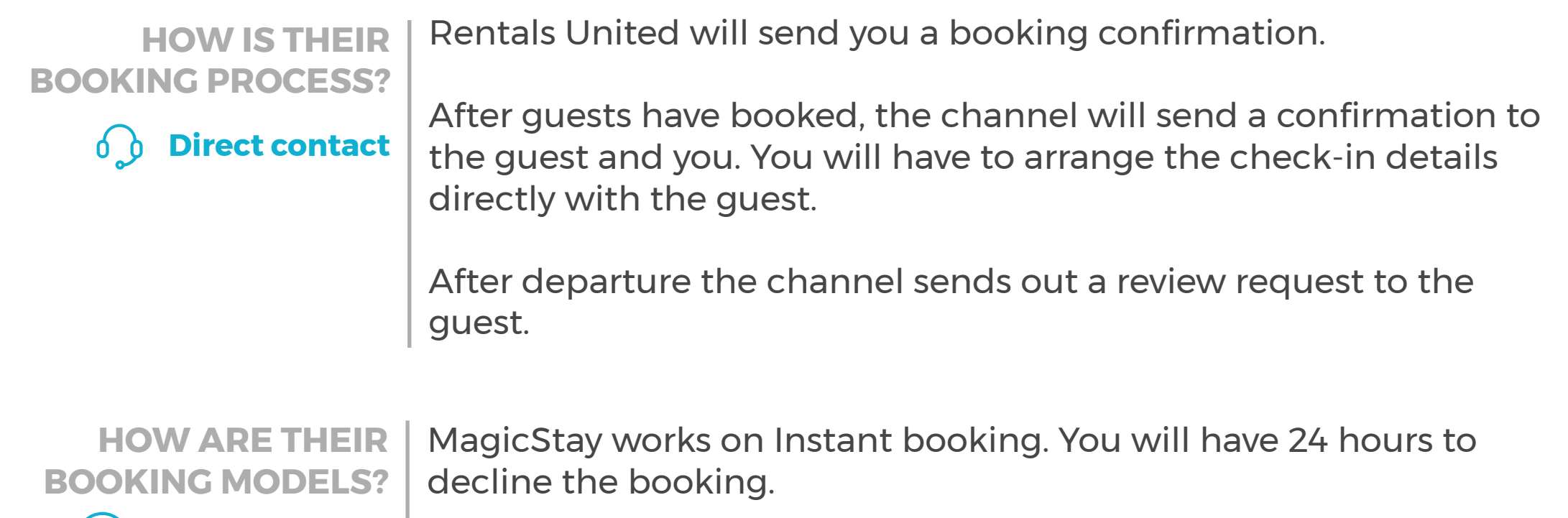

**HOW IS THEIR PAYMENT PROCESS?**

 $(\check{ } )$  Instant booking

**Payment taken by channel** 

The Channel charges the guest and transfers the full payment to you 48 hours after arrival via bank transfer or Paypal.

**CAN YOU UPLOAD YOUR OWN CANCELLATION POLICY?** No. Please choose one of the cancellation policies offered by the Channel.

REMEMBER! You have 24 hours to decline the booking.

 $\boldsymbol{\mathsf{x}}$ 

**No**

# **STEP BY STEP HOW TO ADVERTISE ON**

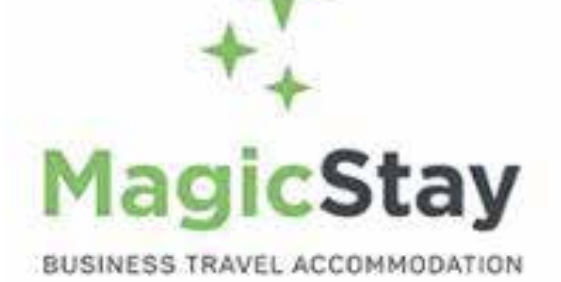

### **IMPORTANT RULES TO ADVERTISE ON MAGICSTAY**

Go to http://www.magicstay.com/offers/newpro

Choose the second option "You are a real estate professional and you would like to post a short term rental ad" , choose Rentals United as your channel manager, and click "Start Subscribing".

On the next screen you choose how you want to distribute the commission between you and the guest. If you have less than 5 properties the cost to you will always be 3 % just click "Start" in the first column.

You will then be asked to fill some personal info, and within 48 hours your rentals will appear on MagicStay.

**STEP 1** Go to "Add channels" on the main menu, search the name of the channel you want to connect to and click on "Add channel".

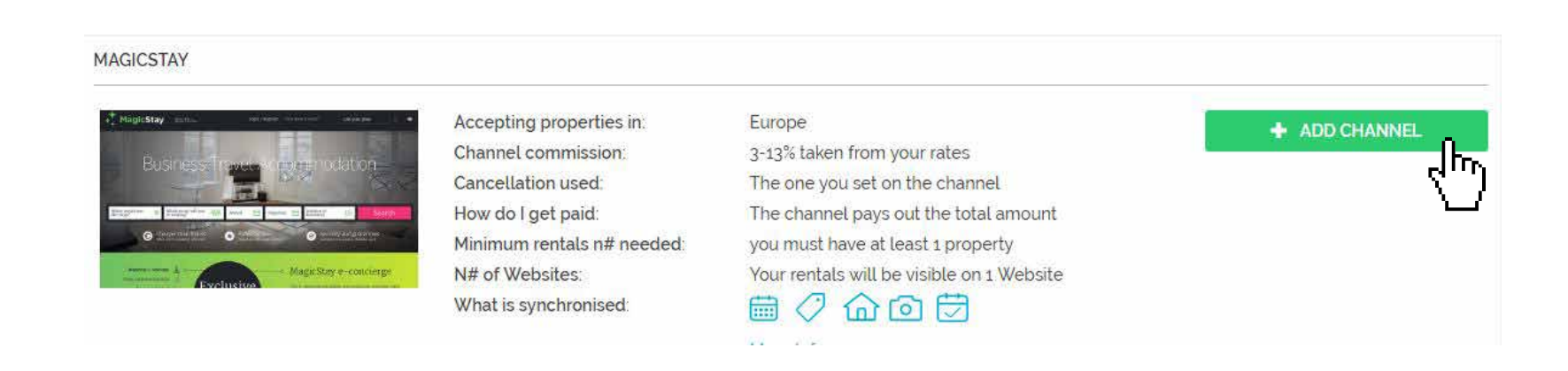

**STEP 2** | Once done this, a box with the added channel will appear on the right. Confirm the addition by clicking on "Add to my channels".

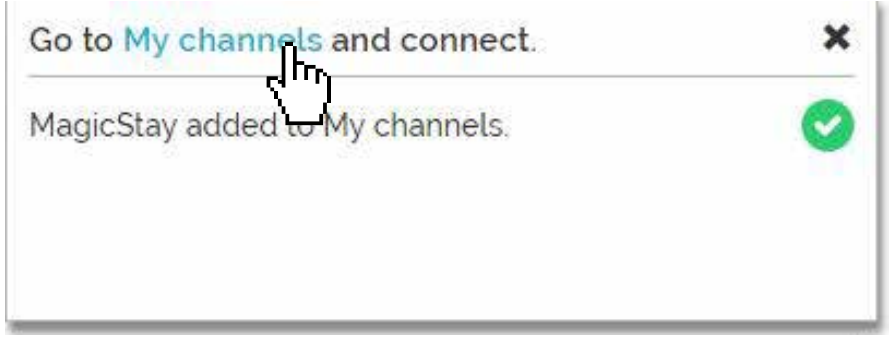

**STEP 3** Go to "My channels" on the main menu, click on "Get connected" to read MagicStay's Terms & Conditions.

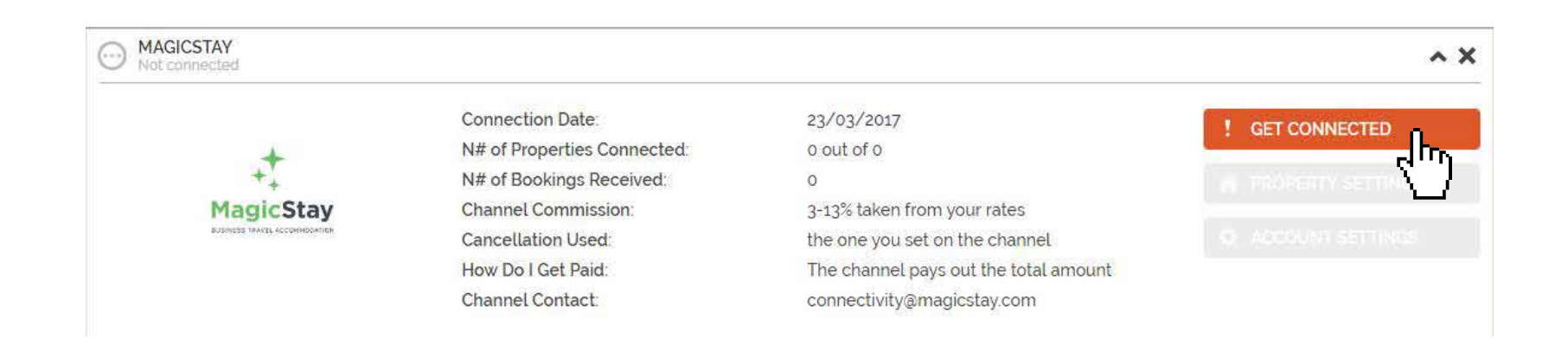

**STEP 4** Go through the checklist and accept the Terms & Conditions of the channel. Some channels may need you to create an account in their website.

> Channels cancellation policy applies: More than 7 full days prior to arrival: Refund 50% of full amount (less 15%) Less than 7 days prior to arrival: No refund

#### **Payments**

**Cancellations**

Channel charges the guest. Channel transfers the full payment to you the day of the client's arrival

#### Deactivation **O**

If you deactivate or delete a property in Rentals United or in your PMS, you will need to email the channel saying you don't want that property to be advertised anymore. There's no penalty for this however overusing the activate/deactivate feature could result in the channel no accepting your property in the future

**DOWNLOAD TO CONTINUE**

نµ⊔ا

#### **Instructions on how to connect**

 $\checkmark$ 

Download the "Masters of distribution" PDF for full information about this channel

### **STEP 5** Don't forget to save price settings.

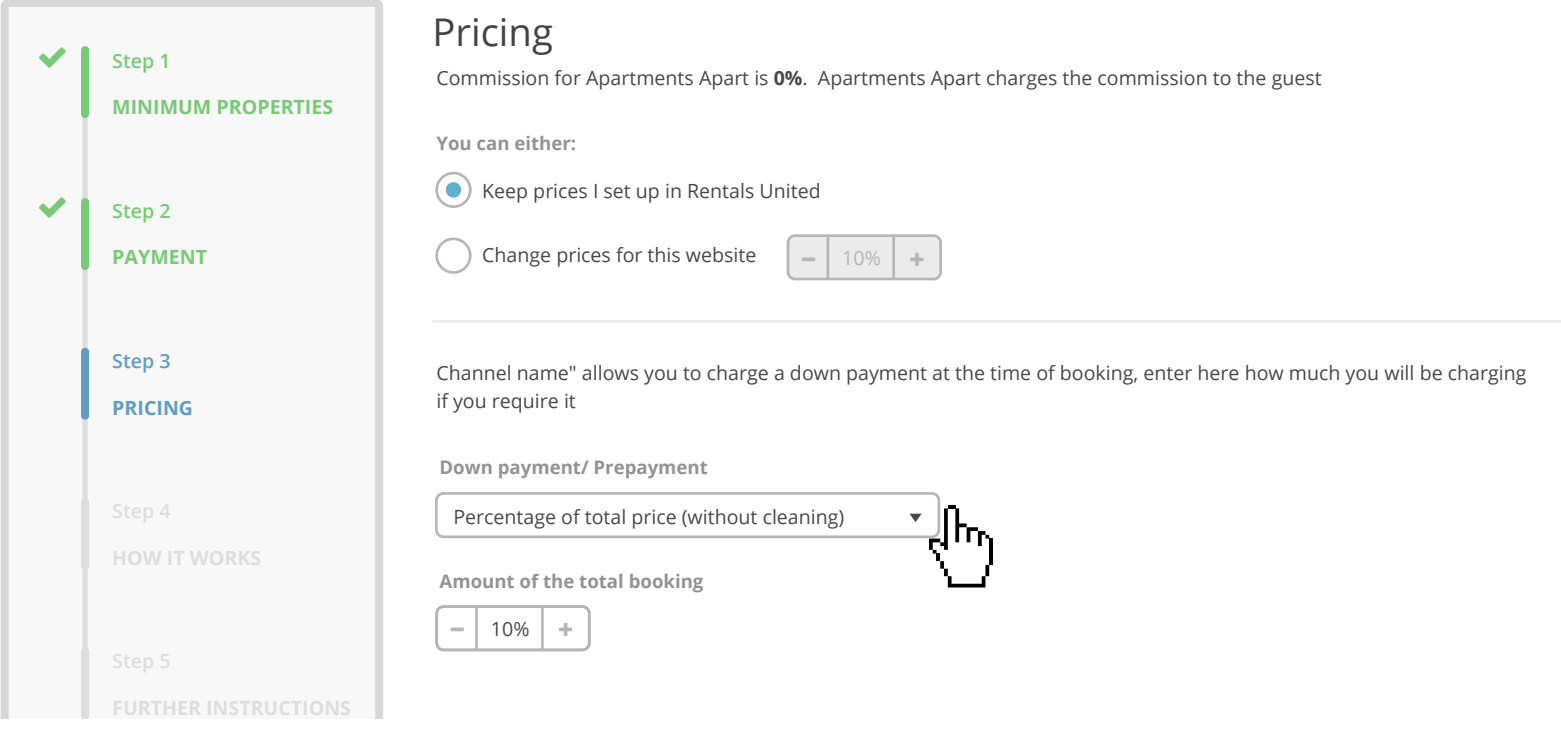

**STEP 6** After you have connected your properties you will be able to see the connection in "My Channels", "Property settings".

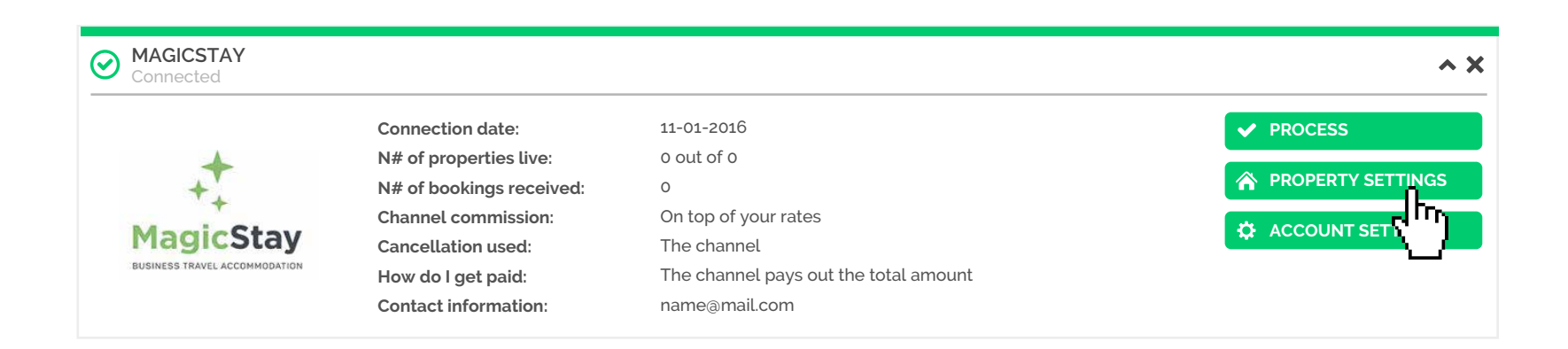

**STEP 7** All your properties should say "Connected" in gray on the right side. This doesn't mean they are live yet, it may take a couple of days before MagicStay publishes your properties.

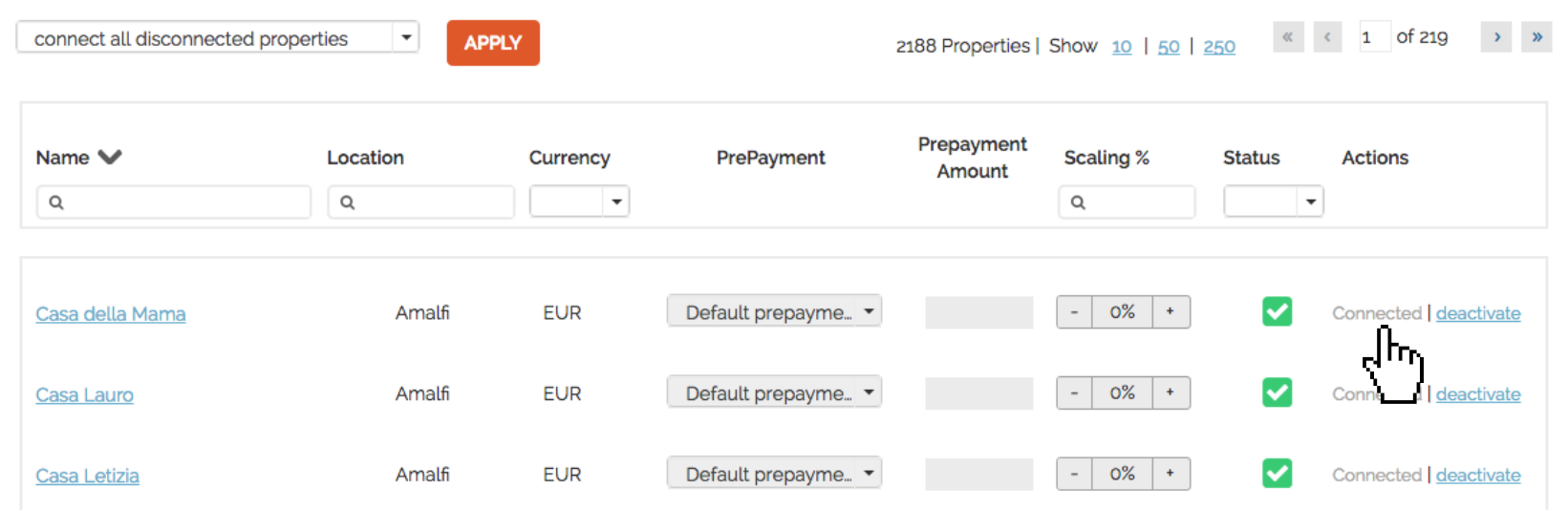

**STEP 8** Check if your properties are live soon. When they are live, a blue icon with a link to the property will appear on the right.

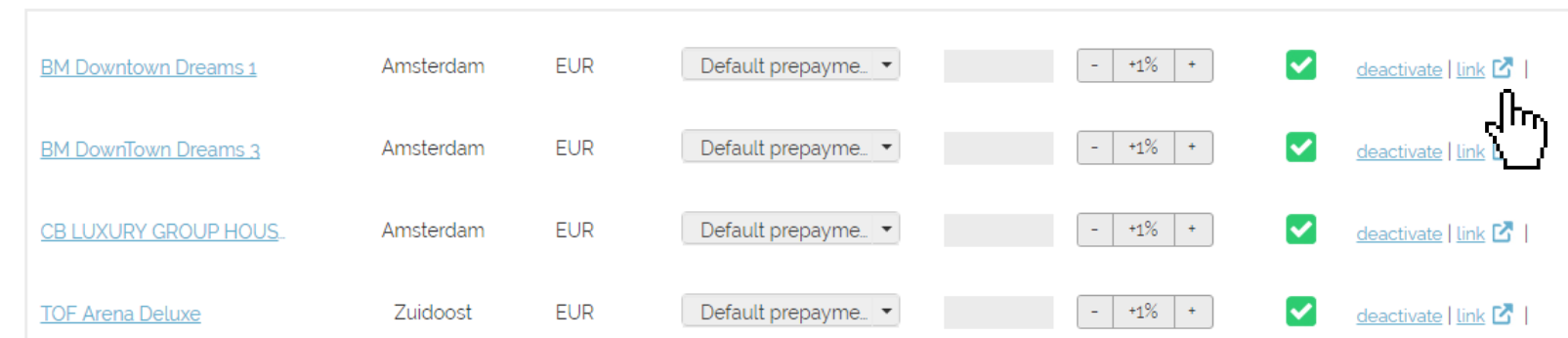

**STEP 9** | If you want to disconnect properties do it in Rentals United and not in MagicStay.

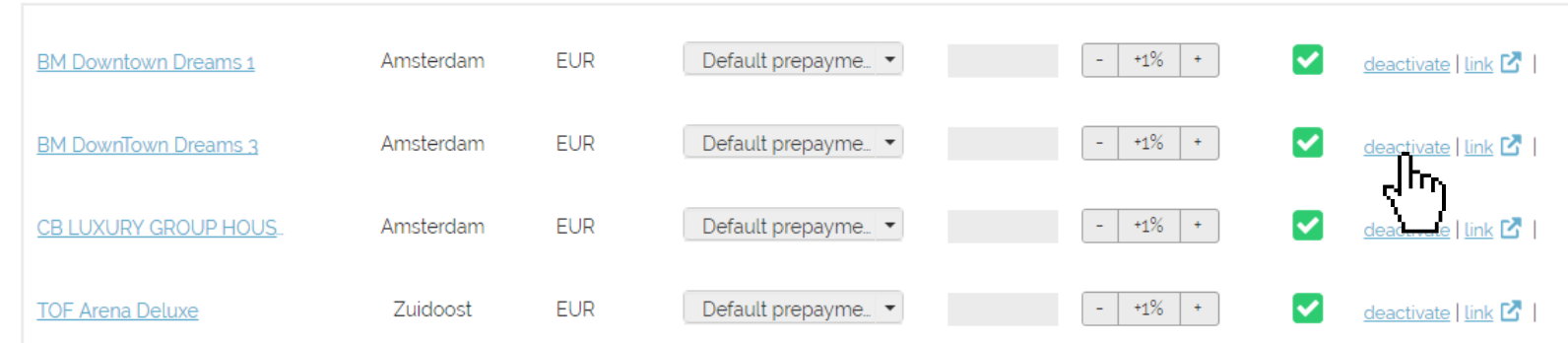